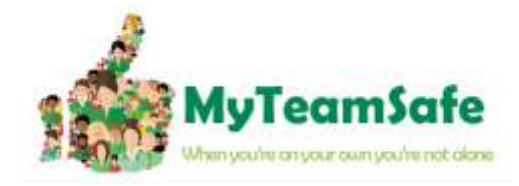

# **APPLE : Key Settings to enable correct & safe running**

## **1. LOCATION SETTING**

To ensure the app functions correctly you must have the following settings.

These can be set in Apple Settings Menu or via the MyTeamSafe App (when no active session is running).

In the app, when no session is running. Click the "Settings" **Cog** icon. Then click on **Settings (Permissions).**

(This takes you to the onboard screen that you would have seen the first time you installed the app) Scroll down to the to the GPS Settings and click the Request button.

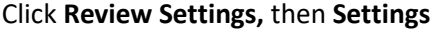

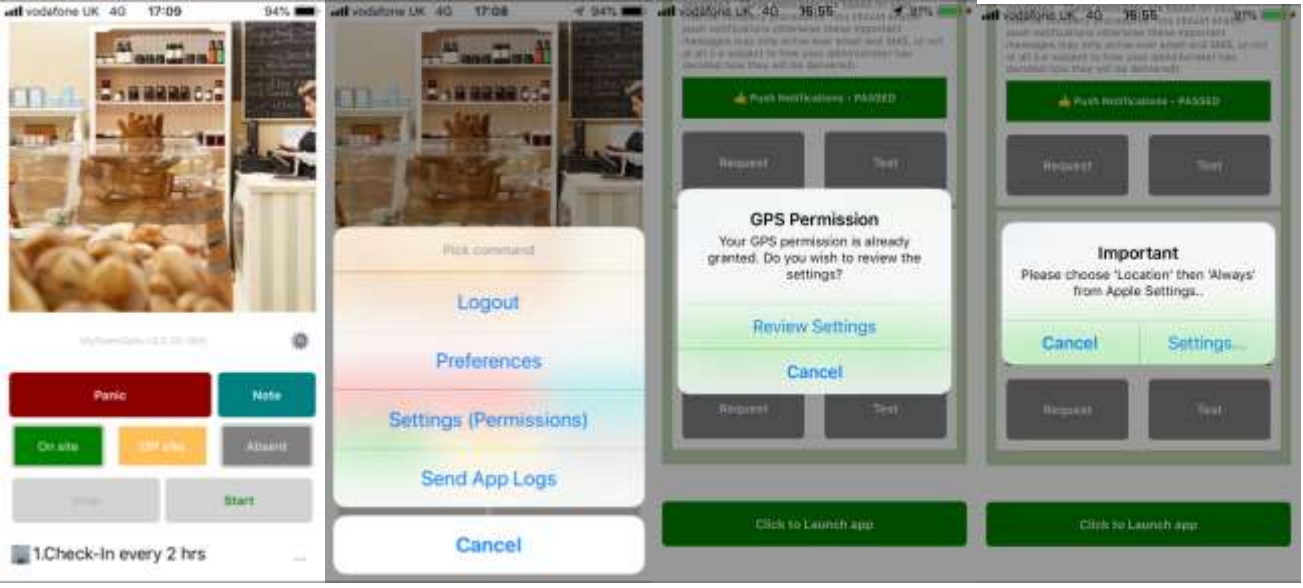

#### Select **Always**

**NOTE:** This does not mean the App will always track your location it just gives permission that when a lone working session is running it can update location in the background. Setting to Whilst Using the App means that any updates will only happen when you have the app in the foreground.<br>  $\blacksquare$  MyTeamSafe and 4G = 16:55

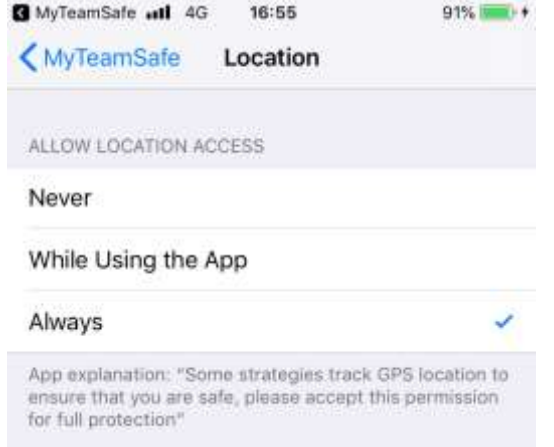

You can go back and Click to Launch the App.

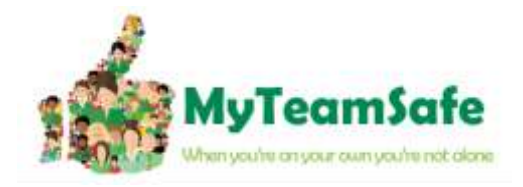

### **Different iOS versions have slightly different ways of getting to App permissions/settings.**

If you want to verify your settings are correct you can do this via the Apple iOS Settings option, Select the MyTeamSafe app.

The Access settings should look like this.<br>all vedafone UK 40 17:00

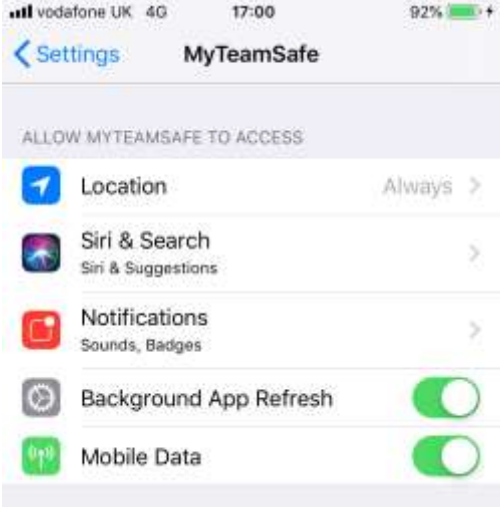

## **2. NOTIFICATION SETTINGS**

If you want to check your notification settings, they should look something similar to this. **Allow Notification** must be switched ON. As well as **Sounds** set to **ON** Decide how you want to see the Alerts, and if you want preview etc.

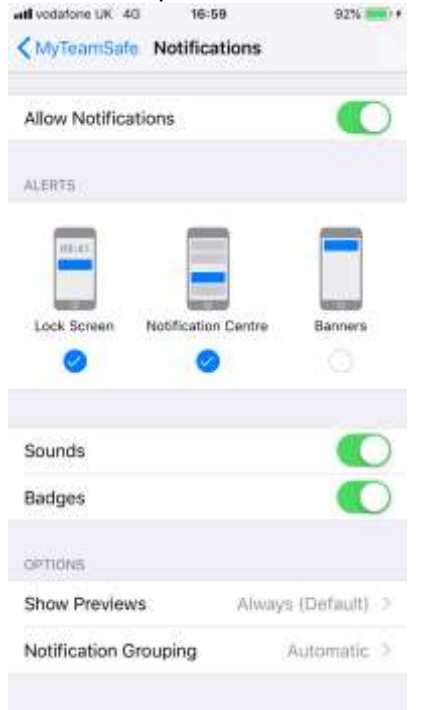

Also check that you phone is not switched to Do Not Disturb as this will prevent notification alert sounds. Once this has been actioned Logout of the app then log back in and these new settings will be actioned.